# ScienceLogic

## Opsgenie SyncPack

Release Notes Version 1.0.0

#### **Overview**

Version 1.0.0 of the "Opsgenie" SyncPack provides a bi-directional integration between SL1 events and Opsgenie alerts.

This SyncPack uses the "Opsgenie Incident Integration" PowerPack.

This document covers the following topics:

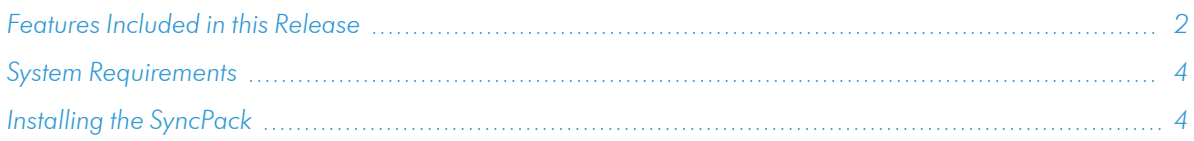

### <span id="page-1-0"></span>Features Included in this Release

This release includes the following features:

- You can use the PowerFlow applications included in this SyncPack to create and update alerts and incidents in Opsgenie when an event is created, acknowledged, or resolved in SL1.
- You can synchronize the acknowledgment and resolution states of Opsgenie alerts to the corresponding SL1 events.
- You can configure the "Opsgenie: Trigger Alert" Run Book Automation to manually trigger the "Create Alert" in Opsgenie from a received SL1 Event" PowerFlow application. This application creates an alert and an incident in Opsgenie when you click the Actions button in SL1 for an event.
- This SyncPack uses the following Run Book Automations from the "Opsgenie Incident Integration" PowerPack:
	- <sup>o</sup> Opsgenie: Trigger Alert
	- <sup>o</sup> Opsgenie: Acknowledge Alert
	- <sup>o</sup> Opsgenie: Resolve Alert
	- <sup>o</sup> Opsgenie: Maintenance Alert
	- <sup>o</sup> Opsgenie: Oncall trigger

The following applications are included in this SyncPack:

- Bulk Clear SL1 Events
- Create Opsgenie Maintenance
- Pass Acknowledgment Alerts from Opsgenie to SL1
- Get Oncall Details From Opsgenie and Send to SL1
- Opsgenie Heartbeat
- Pass Acknowledgment details from SL1 to Opsgenie
- Close Opsgenie Alert
- Save Accounts to Cache
- Clear Alert in Opsgenie from a received SL1 Event

The following steps are included in this SyncPack:

- Accounts Dictionary Mapping
- Check Opsgenie Heartbeat
- Close the Alert From RBA
- **•** Create Opsgenie Maintenance
- Create Bulk SL1 Payload
- **Get Acknowledged Details From Opsgenie**
- Get Acked Alerts From Opsgenie
- Get Acknowledgment From SL1
- Get Resolved Incidents And Pass To SL1
- Get Event Details from SL1 Create Opsgenie Alert
- Check Opsgenie who is on call
- Post Update To SL1

The following configuration object is included in the SyncPack:

• Opsgenie Config

TIP: To view the latest manuals for the SL1 PowerFlow Platform, see the *SL1 [PowerFlow](https://docs.sciencelogic.com/latest/Content/Web_Content_Dev_and_Integration/PowerFlow_landing_page.htm)* page. To view the latest release notes for PowerFlow, see *SL1 [PowerFlow](https://docs.sciencelogic.com/release_notes_html/Content/sl1_powerflow.htm) Release Notes*.

### <span id="page-3-0"></span>System Requirements

"Opsgenie" SyncPack version 1.0.0 requires:

- SL1 PowerFlow platform version 2.4.0 or later.
- <sup>l</sup> SL1 version 11.2.0 or later. For details on upgrading SL1, see the relevant *SL1 [Platform](https://docs.sciencelogic.com/release_notes_html/Content/sl1_platform.htm) Release Notes*.
- "Opsgenie Incident Integration" PowerPack version 100 or later.
- "Base Steps" SyncPack version: 1.3.2 or later
- "SL1 Notification Base" SyncPack version: 1.0.0 or later

The following table lists the port access required by the PowerFlow platform and this SyncPack:

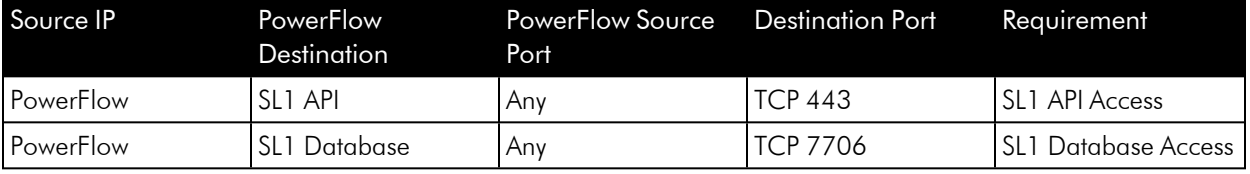

## <span id="page-3-1"></span>Installing the SyncPack

A SyncPack file has the .whI file extension type. You can download the SyncPack file from the ScienceLogic Support site.

To locate and download the SyncPack:

- 1. Go to the ScienceLogic Support site at <https://support.sciencelogic.com/s/>.
- 2. Click the [Product Downloads] tab and select *PowerPacks*.
- 3. In the *Search PowerPacks* field, search for this SyncPack and select it from the search results. The Release Version page appears.
- 4. On the [Files] tab, click the down arrow next to the SyncPack version that you want to install, and select *Show File Details*. The Release File Details page appears.
- 5. Click the [Download File] button to download the .zip file containing the SyncPack.

After you download a SyncPack, you can import it to the PowerFlow platform using the PowerFlow user interface.

To import a SyncPack in the PowerFlow user interface:

- 1. On the SyncPacks page, click [Import SyncPack]. The Import SyncPack page appears.
- 2. Click [Browse] and select the .whI file for the SyncPack you want to install. You can also drag and drop a .whl file to the Import SyncPack page.
- 3. Click [Import]. PowerFlow registers and uploads the SyncPack. The SyncPack is added to the SyncPacks page.

NOTE: You cannot edit the content package in a SyncPack published by ScienceLogic. You must make a copy of a ScienceLogic SyncPack and save your changes to the new SyncPack to prevent overwriting any information in the original SyncPack when upgrading.

To activate and install a SyncPack in the PowerFlow user interface:

1. On the **SyncPacks** page, click the [Actions] button (:) for the SyncPack you want to install and select *Activate & Install*. The Activate & Install SyncPack modal appears.

NOTE: If you try to activate and install a SyncPack that is already activated and installed, you can choose to "force" installation across all the nodes in the PowerFlow system.

TIP: If you do not see the PowerPack that you want to install, click the Filter icon ( $\overline{\phantom{z}}$ ) on the SyncPacks page and select *Toggle Inactive SyncPacks* to see a list of the imported PowerPacks.

- 2. Click [Yes] to confirm the activation and installation. When the SyncPack is activated, the SyncPacks page displays a green check mark icon for that SyncPack. If the activation or installation failed, then a red exclamation mark icon appears.
- 3. For more information about the activation and installation process, click the check mark icon or the exclamation mark icon in the Activated column for that SyncPack. For a successful installation, the "Activate & Install SyncPack" PowerFlow application appears, and you can view the Step Log for the steps. For a failed installation, the **Error Logs** window appears.
- 4. If you have other versions of the same SyncPack on your PowerFlow system, you can click the [Actions] button ( ) for that SyncPack and select *Change active version* to activate a different version other than the version that is currently running.

© 2003 - 2024, ScienceLogic, Inc.

All rights reserved.

LIMITATION OF LIABILITY AND GENERAL DISCLAIMER

ALL INFORMATION AVAILABLE IN THIS GUIDE IS PROVIDED "AS IS," WITHOUT WARRANTY OF ANY KIND, EITHER EXPRESS OR IMPLIED. SCIENCELOGIC™ AND ITS SUPPLIERS DISCLAIM ALL WARRANTIES, EXPRESS OR IMPLIED, INCLUDING, BUT NOT LIMITED TO, THE IMPLIED WARRANTIES OF MERCHANTABILITY, FITNESS FOR A PARTICULAR PURPOSE OR NON-INFRINGEMENT.

Although ScienceLogic™ has attempted to provide accurate information on this Site, information on this Site may contain inadvertent technical inaccuracies or typographical errors, and ScienceLogic™ assumes no responsibility for the accuracy of the information. Information may be changed or updated without notice. ScienceLogic™ may also make improvements and / or changes in the products or services described in this Site at any time without notice.

#### Copyrights and Trademarks

ScienceLogic, the ScienceLogic logo, and EM7 are trademarks of ScienceLogic, Inc. in the United States, other countries, or both.

Below is a list of trademarks and service marks that should be credited to ScienceLogic, Inc. The ® and ™ symbols reflect the trademark registration status in the U.S. Patent and Trademark Office and may not be appropriate for materials to be distributed outside the United States.

- ScienceLogic™
- EM7™ and em7™
- Simplify IT™
- Dynamic Application™
- Relational Infrastructure Management™

The absence of a product or service name, slogan or logo from this list does not constitute a waiver of ScienceLogic's trademark or other intellectual property rights concerning that name, slogan, or logo.

Please note that laws concerning use of trademarks or product names vary by country. Always consult a local attorney for additional guidance.

#### **Other**

If any provision of this agreement shall be unlawful, void, or for any reason unenforceable, then that provision shall be deemed severable from this agreement and shall not affect the validity and enforceability of any remaining provisions. This is the entire agreement between the parties relating to the matters contained herein.

In the U.S. and other jurisdictions, trademark owners have a duty to police the use of their marks. Therefore, if you become aware of any improper use of ScienceLogic Trademarks, including infringement or counterfeiting by third parties, report them to Science Logic's legal department immediately. Report as much detail as possible about the misuse, including the name of the party, contact information, and copies or photographs of the potential misuse to: [legal@sciencelogic.com](mailto:legal@sciencelogic.com). For more information, see [https://sciencelogic.com/company/legal.](https://sciencelogic.com/company/legal)

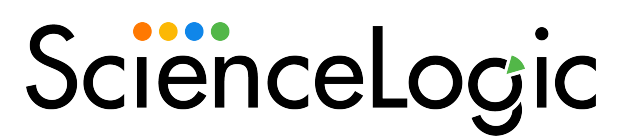

800-SCI-LOGIC (1-800-724-5644)

International: +1-703-354-1010